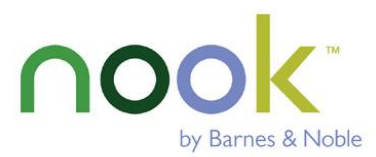

# **Nook & KOBO eReaders**

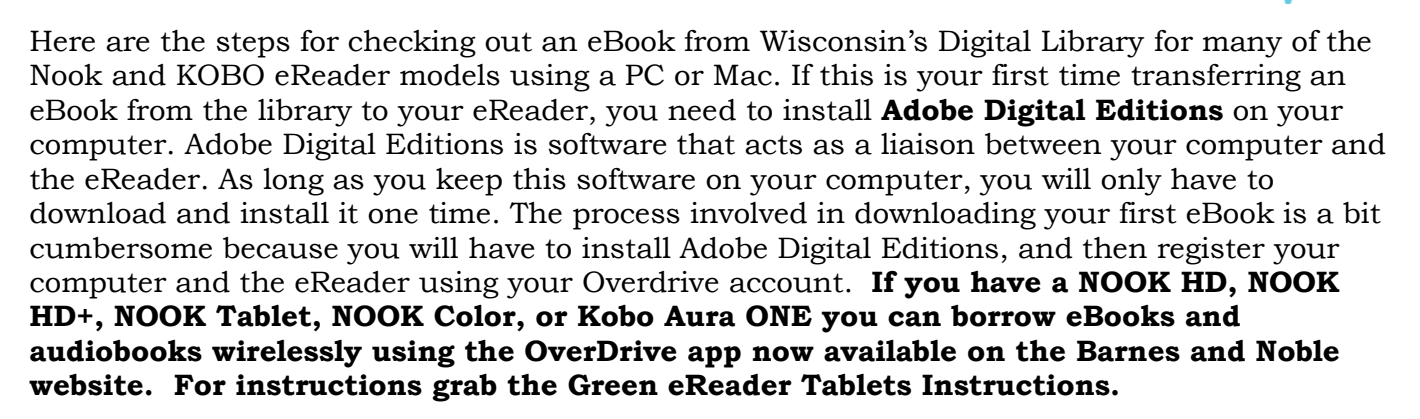

#### **Create an OverDrive Account and Download Adobe Digital Editions**

- We recommend that you create an OverDrive Account before downloading Adobe Digital Editions.
	- $\checkmark$  go to the OverDrive website: http://www.overdrive.com
	- $\checkmark$  click **"Sign Up"** in the upper right-hand corner.
	- do **not** sign up using your Library Card or Facebook. Instead, enter your Name, Email Address, and Create a Password.
	- $\checkmark$  Remember the email address and password you created so you can authorize Adobe Digital Editions later.
	- $\checkmark$  To download Adobe Digital Editions go to http://www.adobe.com/solutions/ebook/digitaleditions.html and follow the instructions.
	- $\checkmark$  After you download and open Adobe Digital Editions it will ask you to authorize your computer.
	- $\checkmark$  under the eBook Vendor dropdown select OverDrive. Then enter the email and password for your OverDrive account

Now comes the fun part--finding an eBook for you to download.

- go to our website: at **http://www.graftonpubliclibrary.net/**
- hover your mouse over **eBooks & More.**
- click the link for **eBooks/Audiobooks.**
- click on the **Wisconsin's Digital Library** logo.
- $\checkmark$  click on **"sign in"** in the upper right-hand corner.
- $\checkmark$  click the drop down arrow and choose your library system e.g. Monarch Library System.
- $\checkmark$  type in your library card number without spaces, and type your pin number (usually the last 4 digits of your phone number).
- $\checkmark$  click on the Syglass for the **Search** box to search for specific titles, authors, or subjects.
- $\checkmark$  to refine your search, try the **"advanced search"** feature.
- $\checkmark$  to browse, click on **Subjects** or **Collections.** Use the Subjects area to find items with certain subjects or genres. You can use the **Formats Tabs** to select All Formats, eBook, Audiobook, or Video.
- $\checkmark$  (note: if it says **Available** across the top of the book it is ready to borrow, if it says **Wait List** you will need to place a hold, if it says **On Hold** it is currently on hold for you, if it says **Borrowed** it is currently checked out to you).

44

- $\checkmark$  click **Borrow** under the book image to borrow a book right away or tap the **book cover** to get more information about the book such as a summary, how many copies are available, what formats are available, etc.
- $\checkmark$  after you borrow the book, go to your loans page (the book icon in the upper right).
- Use the **Download** dropdown window and choose **ePub eBook.**
- when asked "Do you want to open or save this file," select **open** with **Adobe Digital Editions**.
- $\checkmark$  the eBook downloads into Adobe Digital Editions.
- $\checkmark$  Click on **Library** to go to library view.
- $\checkmark$  Connect the **Nook or Kobo** to your computer with the supplied USB cable. You will see the it listed on the far left side of the program.
- $\checkmark$  To move your eBook to the eReader, click and **drag** the title of the book to the Nook or Kobo icon on the left side.
- $\checkmark$  The eBook is now on the Nook and the process is complete. To remove the Nook or Kobo from the computer safely, click on the "Safely Remove Hardware" icon in the system tray and disconnect the Nook or Kobo from your computer.

## **Just want to find available titles for your Nook or Kobo?**

- $\checkmark$  click on **advanced search** on Wisconsin's Digital Library website
- use **Download** dropdown window and click on **Adobe EPUB eBook** (can also use Adobe PDF & Open EPUB)
- click on **Only titles with copies available**

#### **Place a hold**

- $\checkmark$  click **"Place a Hold"** if the item is checked out and you want to reserve it.
- $\checkmark$  the first time you place a hold you will need to type in your email address.
- $\checkmark$  the item will automatically check out to you when it is available. You will receive an email notifying you that it has been checked out to your account. Go to your loans page to download the eBook.

## **Want to return a book early?**

- $\checkmark$  if you wish to return the book before the end of the lending period, open Adobe Digital Editions
- $\checkmark$  **right click** on the cover of the book
- $\checkmark$  click on **Return**

You will never accrue late fees with titles you download from Wisconsin's Digital Library. Titles expire at the end of the loan period, and they are automatically returned to the library.

Please note that you can have a total of 10 titles checked out at once. Time periods for check out can be 7, 14, or 21 days. Go to the Wisconsin Digital Library page. Tap on the three lines next to the book

icon in the upper right. Tap on **My Account.** Tap on **settings** to change your default checkout periods. Most titles are also listed and can be checked out from MonarchCat at: [http://www.m](http://www./)onarchcat.org. For more complete information on installation, troubleshooting and the checkout process click on "help" on Wisconsin's Digital Library website. You can also Call or stop by the Reference desk of the Grafton Public Library if you need additional help or information.

U.S.S. Liberty Memorial Library | 1620 11th Ave | Grafton, WI 53024 Phone: 262.375.5315 Website: <http://www.graftonpubliclibrary.net/> Online catalog: [www.monarchcat.org](http://www.monarchcat.org/) Follow us on Facebook and Twitter @GraftonLibrary

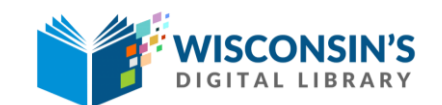

Wisconsin's Digital Library [https://wplc.overdrive.com](https://wplc.overdrive.com/)

rev:3.2017